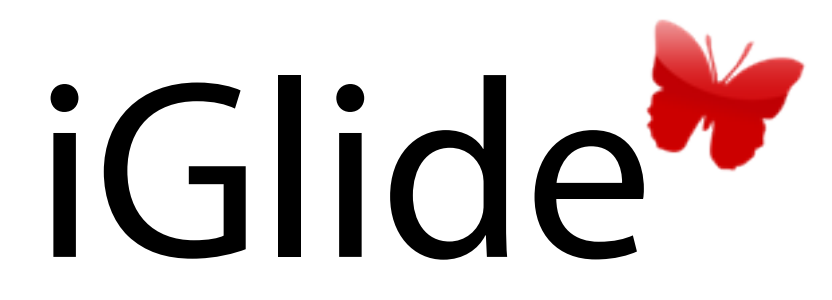

User Manual Software-Version 2.0 and later

www.butterfly.aero

# *A. Revision History*

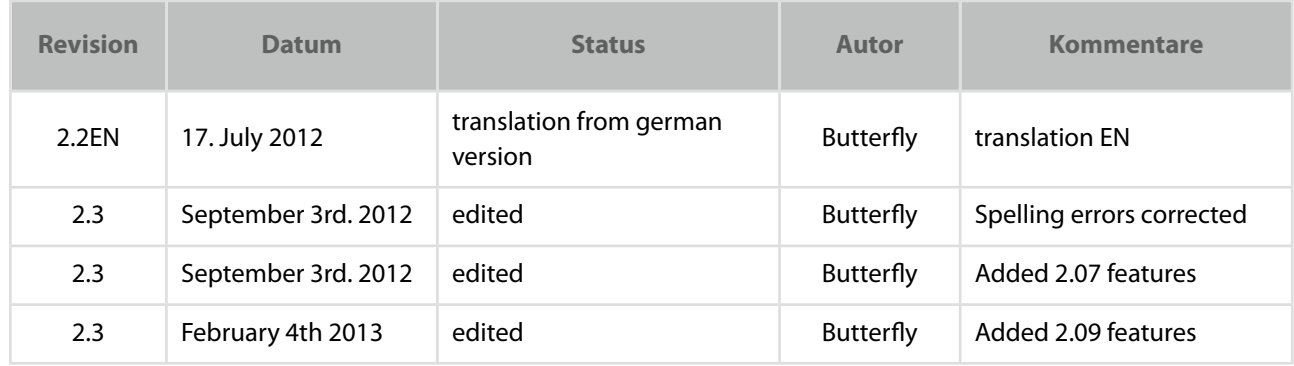

# *B. New Updates*

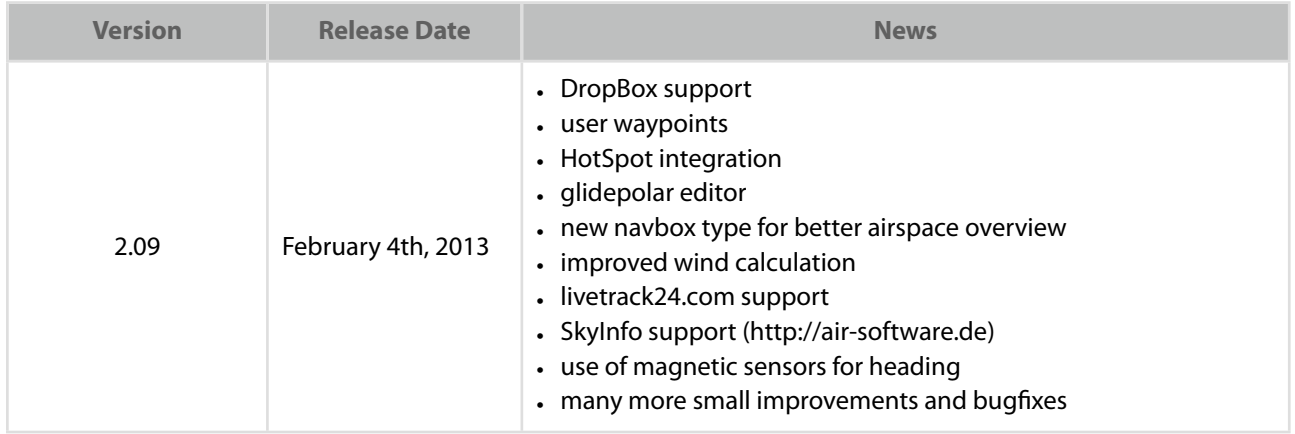

#### 1. Introduction  $\overline{\mathbf{4}}$  $\overline{\mathbf{4}}$ **Legal Notices**  $\overline{4}$

## 2. Installing iGlide

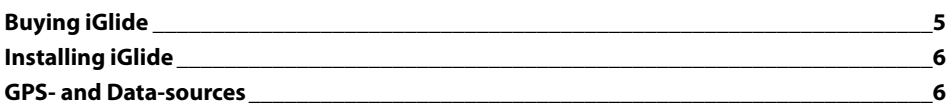

### 3. Data

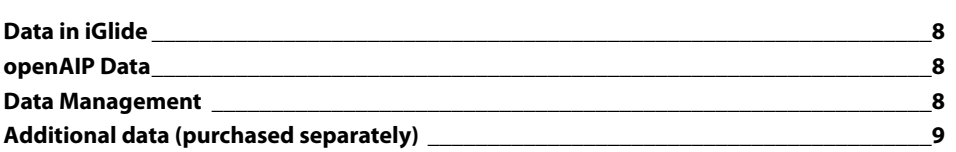

### 4. Functionality

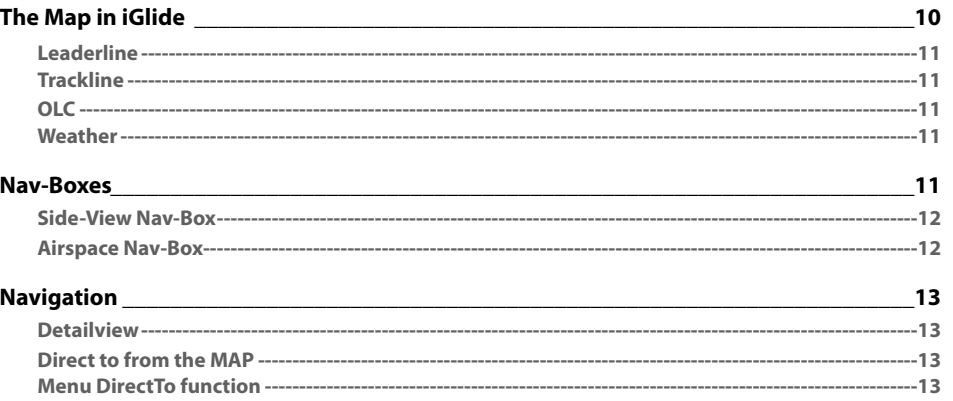

### **Menu NEAREST Function**

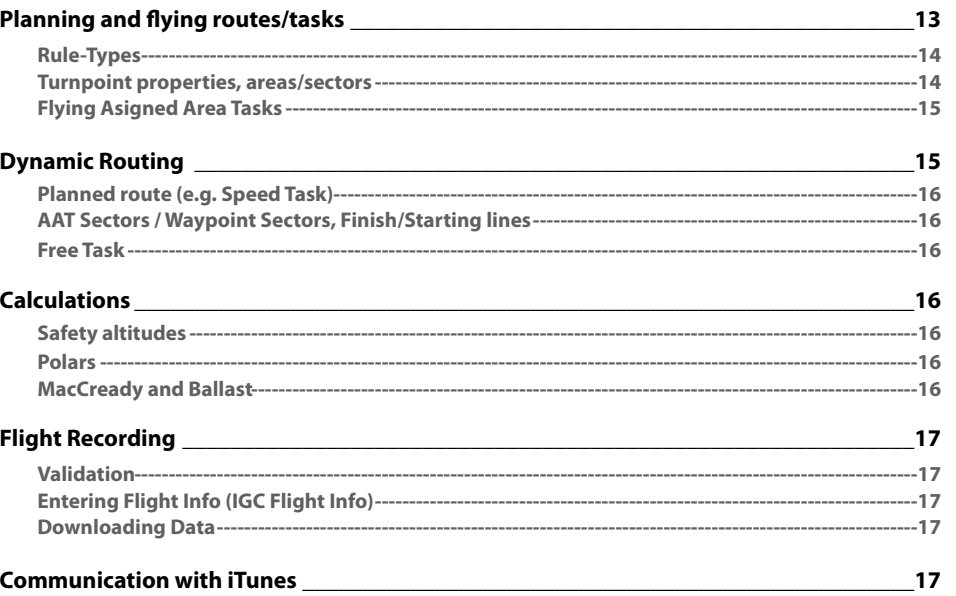

 $\overline{\mathbf{5}}$ 

8

10

# <span id="page-3-1"></span><span id="page-3-0"></span>**Introduction** Legal Notices

<span id="page-3-2"></span>Safety

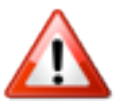

*The pilot is ultimately responsible for all* f*ight decisions and for operating the aircraft safely at all times. iGlide does not eliminate the need for an e*ff*ective lookout, prudent* f*ight planning and safe* f*ying.* 

**For Situational awareness only. Never rely on iGlide. Never make safety critical decisions based on displayed information.**

# <span id="page-3-3"></span>Liability

Butterfly Avionics GmbH will not be liable for errors/changes/omissions in this document specifications are subject to change without notice.

Butterfly Avionics, its associates, development team, suppliers, manufacturers and data suppliers accept no responsibility for any damage or claims that may arise from use of iGlide.

# <span id="page-3-4"></span>Trademarks and intellectual property

Trademarks referred to in this document are the property of their respective holders. Any decompiling, disassembly, reverse engineering, or modification of iGlide are strictly prohibited without specific written permission from Butterfly Avionics GmbH

# <span id="page-3-5"></span>Technical Notices

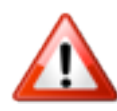

*iGlide / iOS Devices do not have a JTSO or FAA-TSO airworthiness certi*f*cation for equipment. Make sure that it is legal to use iOS devices and IGlide in your aircraft.*

Installation and operation must be on the basis of non-interference with and no hazard to the existing suite of other certified equipment necessary for safe flying operation, or installed to comply with official requirements.

# <span id="page-3-6"></span>Support

To get support, please write an eMail to support@butterfly.aero. For questions concerning the AppStore® or Apple® devices, please contact Apple® support.

# <span id="page-4-1"></span><span id="page-4-0"></span>**Installing iGlide** Buying iGlide

This manual refers to the most complete edition of iGlide with all features. Some of the described features are not part of every iGlide edition. If you want to use all described features, please buy iGlide Pro or upgrade your iGlide edition to unlock all features.

## Editions in Europe

in Europe, iGlide can be obtained in three different editions in the Apple® AppStore®.

When buying iGlide you can choose from three different options:

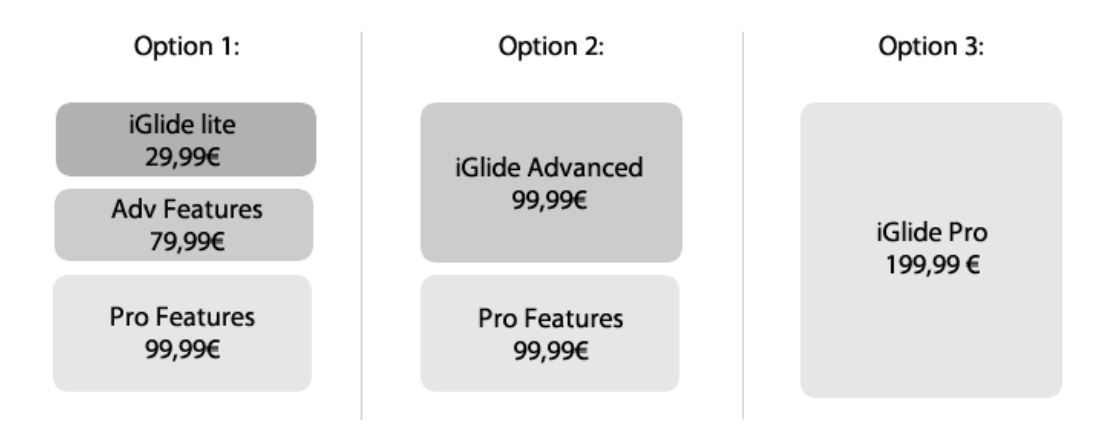

## Upgrades through In-App-Purchases

It is possible to unlock features of other iGlide editions via In-App-Purchases.

To purchase upgrades, go to *Menu* > *Settings* > *Buy Upgrades and Data* and buy the desired feature-set.

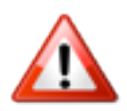

*When deleting iGlide from your device and want to reinstall it, make sure to use the same AppStore® user (Europe: and Edition) as in your previous purchase. If you use a di*ff*erent user, you will have to pay again.*

## Reinstall Upgrades

If you have reinstalled IGlide, please go to *Menu* > *Settings* > *Buy Upgrades and Data* and tap on "*Restore previous purchases*" to reinstall previously bought upgrades.

# <span id="page-5-0"></span>Installing iGlide

## Compatible Hardware

### iGlide is running in full functionality on the following hardware

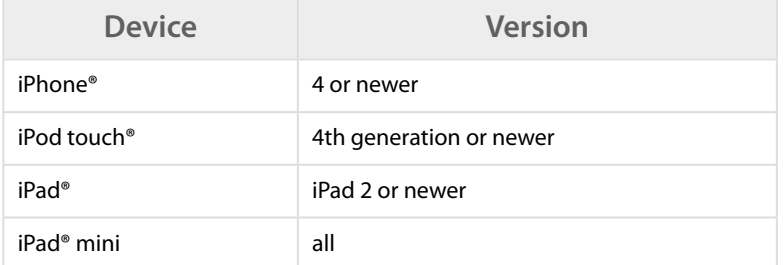

#### Older hardware versions that are still supported

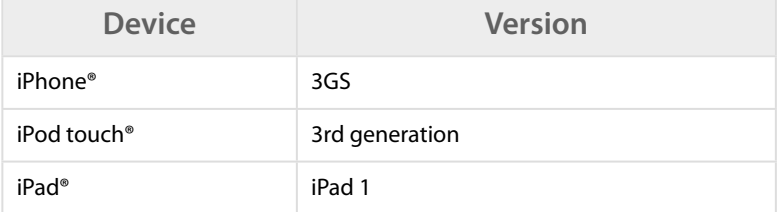

## Installation

iGlide is installed directly through the Apple AppStore®. More details on the AppStore® and the process of buying Apps can be found here: *http://www.apple.com/support/iphone/ applications/*

### Updates

All Updates are downloaded directly through the AppStore®. You will

# <span id="page-5-1"></span>GPS- and Data-sources

## External GPS-source

To be fully functional, iGlide requires external GPS-Datasources. Some GPS-Sources are:

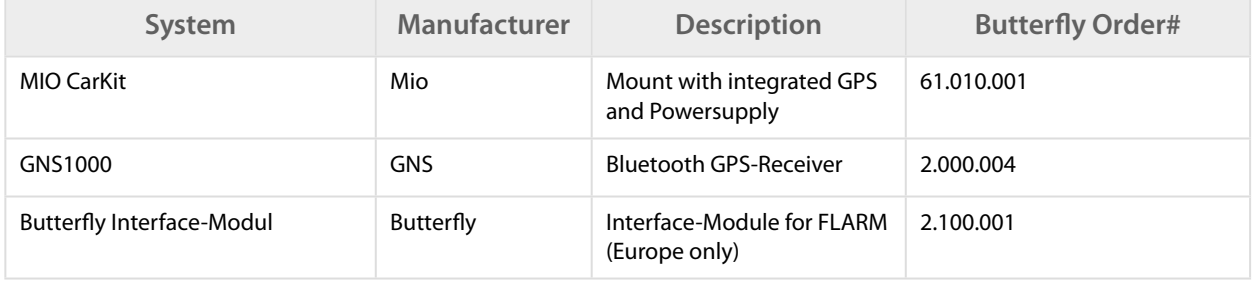

You can buy everything necessary directly at *www.butter*f*y-store.de*

## Simulator-Mode

iGlide has an intefgrated simulator that allows for testing and training how to use iGlide on

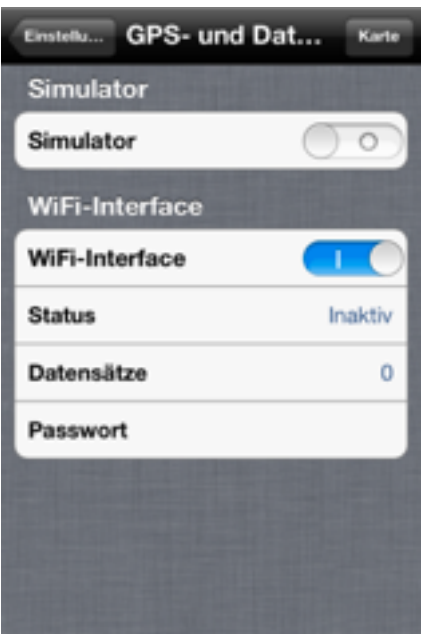

ground. To activate the simulator, go to *Menu* > *Settings > GPS- and Data-sources* and activate the simulator switch there.

Little joystick-controls are overlayed over the map that can steer the aircrafts position in simulator mode.

# <span id="page-7-0"></span>**Data** Data in iGlide

<span id="page-7-1"></span>iGlide features many possibilites of importing and handling data. Included are polar files and openAIP aeronautical information as well as a high resolution graphical terrain map. Preloaded data can be updated directly in iGlide (internet connection required). Other data can be imported in many common formats.

# <span id="page-7-2"></span>openAIP Data

On www.openaip.net you can review and modify the iGlide databaes. E.g. errors can be corrected or additional data can be added. Datasets are synced with openAIP weekly.

# <span id="page-7-3"></span>Data Management

Alle Data is managed in the *Menu.* Go to *Menu > Settings.* The section *Data* gives you options to all used kinds of data.

# Aeronautical Data

Preloaded aeronautical Data and terrain maps can be managed here: *Menu > Settings > Nav and Map Data.* You can activate/ deactivate countries and manage the displayed data in each country.

# Terrain-Maps

If you have internet access, you can download Map-Data for specific countries directly in each country-page (WiFi Connection required).

If you experience issues with downloading in your device, go to http//www.butterfly.aero/support to download maps manually and install them via iTunes®. You can import maps via iTunes® file syncronization. You can find information about iTunes® File Syncronization below in this manual.

## Importing own data

You can also import own datafiles into iGlide and use them in addition to the preloaded datasets or instead of the preloaded datasets.

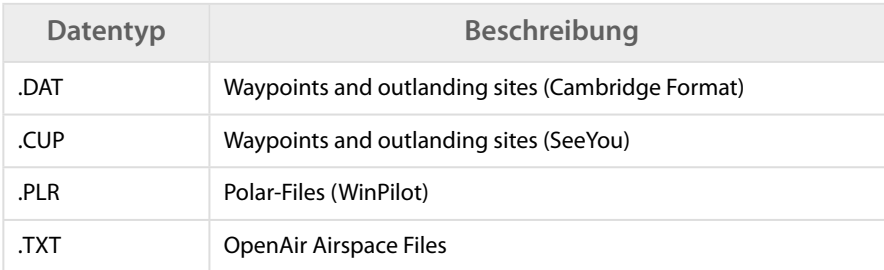

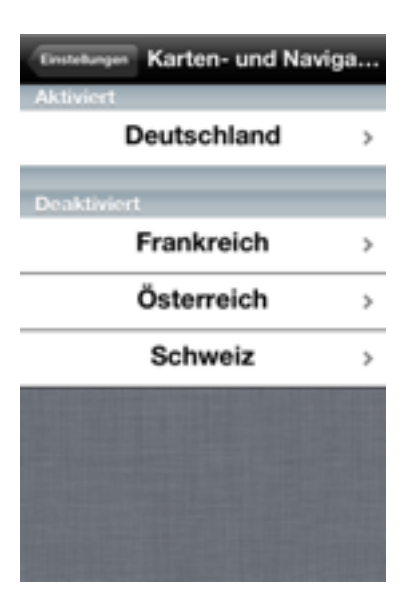

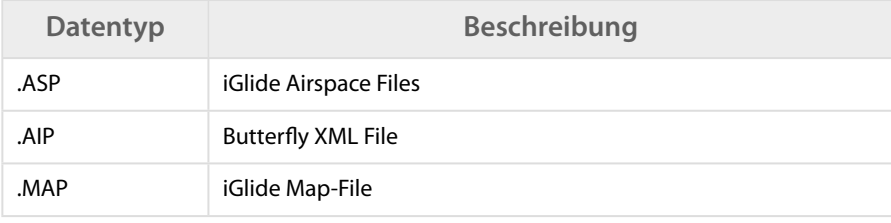

You can import data via iTunes<sup>®</sup> file syncronization (more info, see below)

## FlarmNet Data

iGlide uses FlarmNet to identify FLARM®-targets. The most recent Flarmnet database can be directly downloaded inside iGlide.

## Internet Connection

The menu-entry "*Internet connection"* can be used to disable internet connections from iGlide to Butterfly servers, e.g. for data updates.

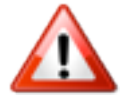

*Using the internet connection may cause connection and data fees.*

# <span id="page-8-0"></span>Additional data (purchased separately)

It is possible to purchase additional data dirdctly in iGlide. The following data can be purchased:

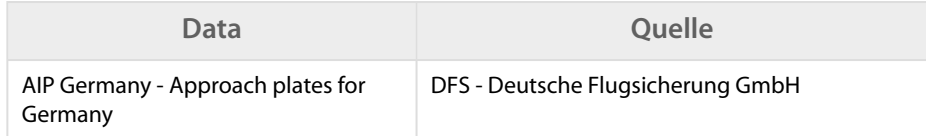

Data can be pruchased in *Menu > Settings > Buy Upgrades and Data*.

# <span id="page-9-0"></span>**Functionality** The Map in iGlide

<span id="page-9-1"></span>The terrain in iGlide is based on elevation data with a resolution of one arc second. The terrain map is prepared with the aid of special technology which gives the map a three-dimensional effect.

The contrast range of the topographical and terrain data varies depending on the zoomfactor. This ensures that the right information is provided for the right zoom level.

You can adjust display-options here: *Menu > Settings > View*

## Zooming and Panning

You can pinch to zoom and swipe to pan the map in iGlide. If you want to recenter the aircraft when panning, touch the *"back*"-button that appears in the mid-low area of the map when panning.

Double-Tap switches between the two most common zoom factors. In the upper right corner the current zoom is depicted (screen width in km or miles)

## Context specific information

You can access information to specific airports/navaids/ waypoints/airspace directly by tapping on the map. Tap next to a point of interest, a contextual menu appears.

## Airspace

Airspaces in iGlide are depicted on the map. You can access a vertical aispace view by tapping on a certain location and selecting *"airpspace overview*" in the contextual menu that then appears

## Approach Plates

If approach plates have been purchased you can overlay them directly on the map. To overlay an approach plate, tap on an airport and tap on the little "Charts" burron that appears in the context menu. To close the overlay, repeat the process.

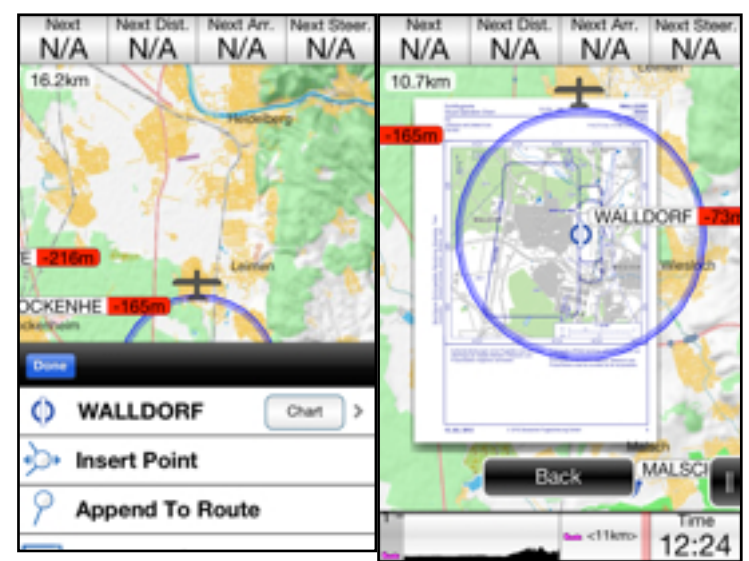

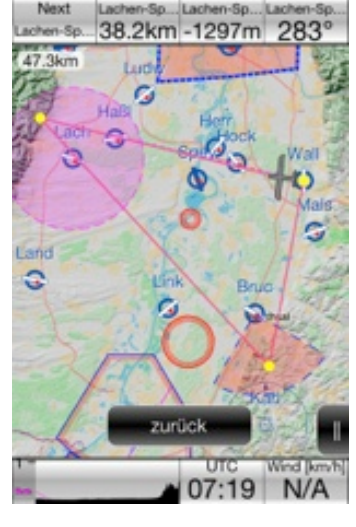

## Other Map Elements

#### <span id="page-10-0"></span>**Leaderline**

iGlide can display a leaderline. The leaderline is a circle with a certain radius in minutes of Flighttime. It gives you the location you will be in the set-up timeframe. You can adjust the time in the *menu > settings > view > Leaderline.*

#### <span id="page-10-1"></span>**Trackline**

The Trackline shows your flown track on the map. Its color depicts climb- and sinkrates. Green means climbing, red means falling. You can adjust the trackline-length (in minutes) under *menu > settings > view > Trackline.*

#### <span id="page-10-2"></span>**OLC**

iGlide can depict your current OLC-optimized flight-distance in realtime. You can activate the OLC-distance depiction under *menu > settings > view > OLC.* 

#### <span id="page-10-3"></span>**Weather**

iGlide shows METAR weather information to airports that have this information available. METAR data is shown as colored flags at the airport symbols and can be reviewed in the airport-detail view of METAR enabled airports.

# <span id="page-10-4"></span>Nav-Boxes

### Nav-Boxes in iGlide

On the lower and upper hand side of the Map Nav-Boxes, that are little boxes with flight specific information are shown. You can swipe through different Nav-Box pages and adjust displayed datasets according to your needs.

## Setting up Nav-Boxes

You can personally adjust Nav-Box pages and content under *Menu > Settings > Nav-Boxes*.

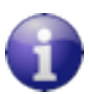

If a desired Nav-Box is missing, please contact us. We will then integrate it with the next update of iGlide.

Simply Tap on a certain Nav-Box and chose the value you want to display.

### Graphical Nav-Boxes

Next to simple text-value Nav-Boxes there are also Nav-Boxes with graphical content available.

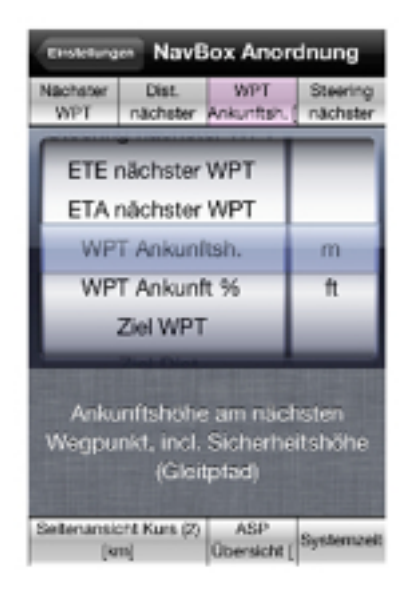

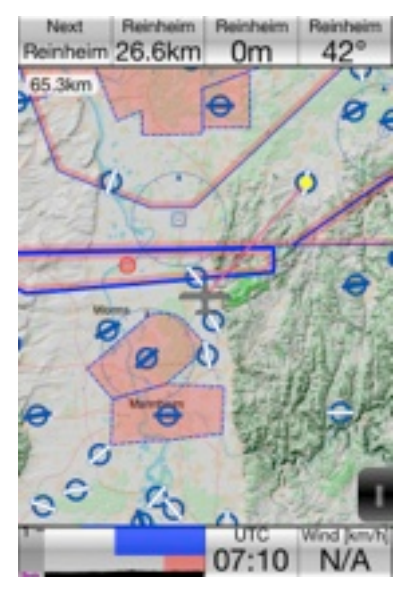

### <span id="page-11-0"></span>**Side-View Nav-Box**

The sideview shows your future flight-path from the side showing terrain and airspaces. You can choose between direct and planned course sideviews and vary the displayed length.

#### <span id="page-11-1"></span>**Airspace Nav-Box**

The airspace Navbox always shows your current relative airspace separation.

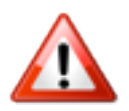

*Graphical Nav-Boxes require lots of processing speed. Especially older devices should not have more than one Nav-Box with graphical content on one page.*

## Nav-Box Magnification

The size of lower-hand Nav-Box pages can be doubled by tapping on a Nav-Box.

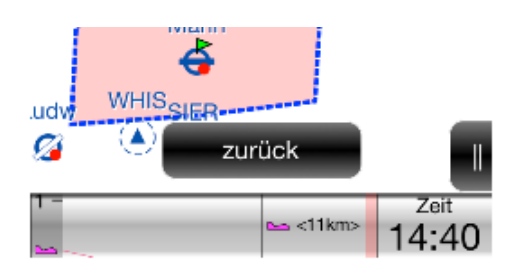

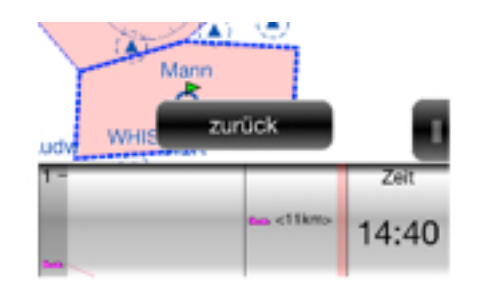

# <span id="page-12-0"></span>Navigation

## Display of Airports, Navaids and Waypoints

#### <span id="page-12-1"></span>**Detailview**

Further information about airports, navaids, waypoints etc. is displayed in comprehensive detail-views. You can access e.g. an airport detail view via the contextual menu on the map. Detail-views contain all available data e.g. an airports frequnecy, runways etc.

## Direct-To Function

#### <span id="page-12-2"></span>**Direct to from the MAP**

If you want to directly navigate to a point on the map (i.e. aiport, navaid etc.) tap on the point, enter the detail-view via the contextual menu that appears and then press the "direct-to" button in the upper right corner.

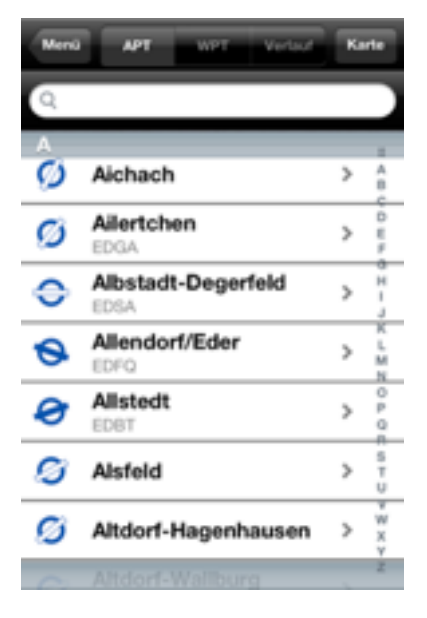

#### <span id="page-12-3"></span>**Menu DirectTo function**

Tap on the menu and then *Direct To* to access a searchable list of all airports in all active countries. Enter the detail-view and then press the "direct-to" button in the upper right corner.

### <span id="page-12-4"></span>**Menu NEAREST Function**

*The NEAREST function in the menu shows all close airports sorted by distance.*

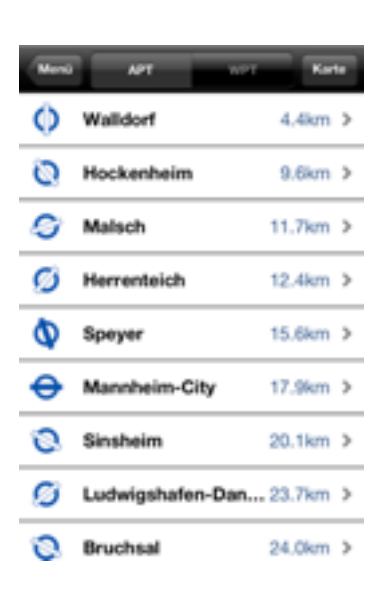

# <span id="page-12-5"></span>Planning and flying routes/tasks

### Creating a route

In the *Menu* under "Route" you can find a list of all saved routes.

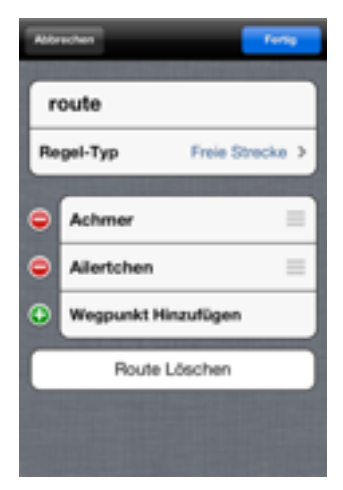

To add a new route, tap on the <sub>n</sub>+"-button in the upper right corner.

In the occuring form you can enter a name for your route, chose a rule-type and add, delete and sort waypoints.

Depending on the set rule-type you are able to define certain properties of waypoints such as waypoint areas

*If your new route is* f*nished, tap "done" in the upper right corner. If you wish to fly the route you have just edited, tap on the "activate" button on the lower hand side of the view.*

## Entering advanced task-data

In *iGlide Pro* or in other iGlide editions with pro-features enabled sophisticated FAI-Rule based task-data can be entered.

### <span id="page-13-0"></span>**Rule-Types**

You can define all rule-types according to latest FAI specifications. Certain ruletypes have certain options. E.g. an Assigned Area Tasks have a task time, whereas a racing task does not have a task time to be set up.

Depending on the rule-type certain properties such as minimum- or maximum task-time, areas and waypoint behavior are set.

### <span id="page-13-1"></span>**Turnpoint properties, areas/sectors**

Turnpoint-areas/sectors can be defined on the basis of FAI rules. Also complex sectors (e.g. such as "keyhole") can be used.

You can set turnpoint properties such as areas or altitude limits for each waypoint in the turnpoint detail-view. To enter the detail view, simply tap on a turnpoint whilst editing a route.

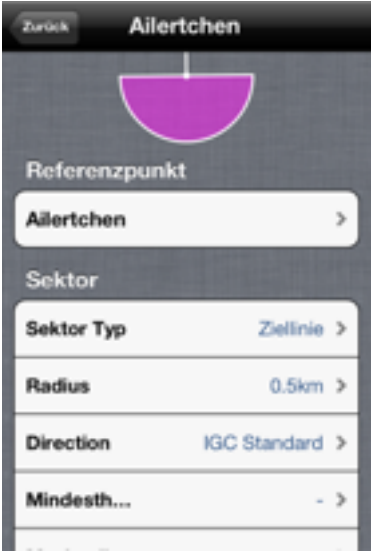

## Flying a task

When you are finished editing your new task, tap on the "done"button in the upper right corner. Your task is now ready to be activated. To activate a task, open the task and tap on the "*activate*"-Button on the lower end of the page.

If you want to cancel a route, you can go back to the route menu and tap on the *"cancel*"-Button.

Waypoint sectors are displayed transparently on the map. iGlide automatically switches to the next waypoint after successfully completing the current waypoint (after FAI rules). In this case the sector switches its color from red to green.

> *Go back to the route menu to change the current waypoint in a task if you want to* f*y to a di*ff*erent waypoint.*

#### <span id="page-14-0"></span>**Flying Asigned Area Tasks**

Asigned Area Tasks (AAT) can be flown with a target-point based optimization engine. Nav-Boxes permanently show the calculated time of arrival and the optimum required average speed.

Target points are automatically moved if a more optimal position within an area is reached.

# <span id="page-14-1"></span>Dynamic Routing

## Dynamic Route-Points

If you want to replan your current route, you can insert one or many dynamic points to your planned route. E.g. when flying a task you can drag your route arround an obstacle to find out if you are still on final-glide altitude or not.

To add a dynamic point to your route, tap on the map (at the desired location) and in the appearing menu tap on "*insert point*". Dynamic points can be dragged on the map and the planned route behaves like a rubberband.

To delete a dynamic point tap on the point and in the appearing menu tap on "delete point".

Depending on the current task rule-type, dynamic points behave differently.

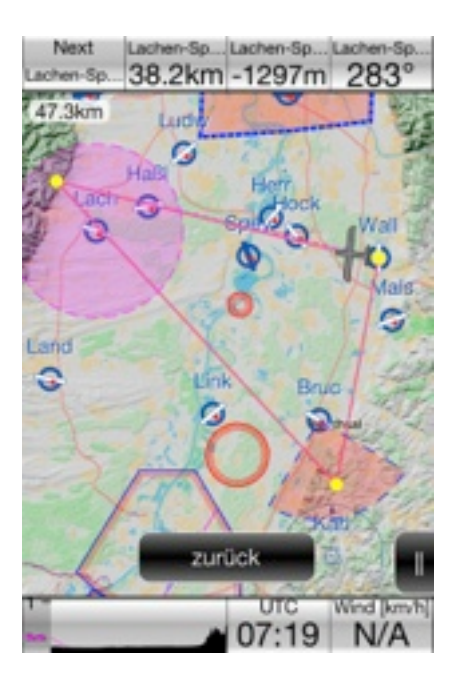

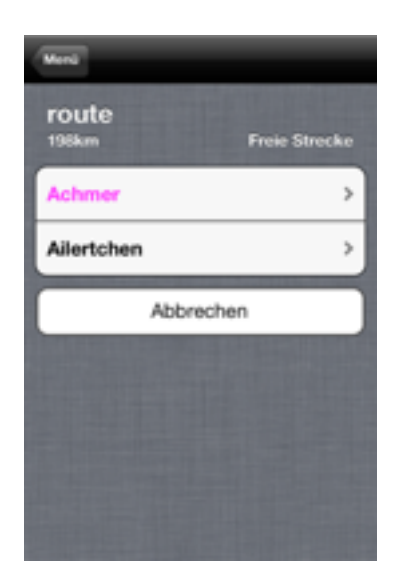

#### <span id="page-15-0"></span>**Planned route (e.g. Speed Task)**

The planned waypoints are not movable. The planned route can be dragged away with the help of dynamic points.

#### <span id="page-15-1"></span>**AAT Sectors / Waypoint Sectors, Finish/Starting lines**

Points on sectors or finish/starting lines may be moved along the degrees of freedom defined by the applied set of rules. E.g. when flying an AAT target points are movable inside areas.

#### <span id="page-15-2"></span>**Free Task**

All waypoints in free tasks are movable. You can add any deaired number of dynamic points to a free task.

# <span id="page-15-3"></span>**Calculations**

## Final Glide Calculation

The final glide calculator in iGlide is based on most modern algorithms. Final Glide altitude is computed over terrain and any number of waypoints/dynamic points etc. Calculated values are shown in NavBoxes, in the sideview and on detail pages to any airport. Additonally final glide altitudes are shown on the map.

Depending on current zoom final glide arrival altitudes are either displayed in text (e.g. +100m) or color coded like traffic lights. Green means arrival altitude is +100m or more, yellow between +100m and 0, red below 0.

#### <span id="page-15-4"></span>**Safety altitudes**

In the *Menu* under "*Flight Parameters" > "Safety Alt."* a reserve altitude can be set which is subtracted from arrival altitudes as a safety margin.

#### <span id="page-15-5"></span>**Polars**

The final glide calculator is based on aircraft specific data. You can chose your aircraft type in *Menu > Flight Parameters > Aircraft.*

#### <span id="page-15-6"></span>**MacCready and Ballast**

The final glide calculator is also based on the current MacCready value and ballast as well as bug contamination. All parameters can be set in *Menu > Flight Parameters*

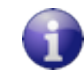

*You can access the* f*ight-params directly with a tap on the upper NavBox bar.*

## Wind Calculation

iGlide automatically calculates wind-direction and speed and takes wind into account when calculating arrival altitudes. Wind is calculated when circling. At least three circles have to be completed before wind is determined. Wind can also be manually entered. You can enter wind in *Menu > Flight Parameters.*

# <span id="page-16-0"></span>Flight Recording

## Flight Recording

IGlide records flights in different formats (also .IGC-Format). Flight recording is always enabled.

### <span id="page-16-1"></span>**Validation**

Generated IGC-Files contain basic validation mechanisms (G-Record) and are OLC blue-valid.

### <span id="page-16-2"></span>**Entering Flight Info (IGC Flight Info)**

You can enter your personal IGC Headerinformation (Flight Info) in *Menu > Settings > Flight Recorder*

## Logbook

iGlide logs all flight in the integrated logbook. You can access the logbook in *Menu > Logbook and Statistics.*

## Downloading Logs from third party devices

You can download logged Flights from third party devices (currently EU only). The follwoing devices are compatible:

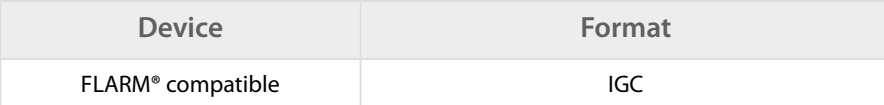

#### <span id="page-16-3"></span>**Downloading Data**

Enter the "*Menu*" go to "*Flights and Statistics*" > "*Download IGC Files"* 

The follwoing dialogue guides you through the download process.

# <span id="page-16-4"></span>Communication with iTunes

## File Sharing

You can exchange files between iGlide on your iOS® device and Apple® iTunes®. Please find more detailed information here: http://support.apple.com/kb/HT4094

- 1. Connect your iOS device to your computer using the included Dock Connector to USB cable.
- 2. Launch iTunes 9.1 or later on your computer.
- 3. Select your iOS device from the Devices section of iTunes.
- 4. Click the Apps tab and scroll down to the bottom of the page. Chose iGlide.

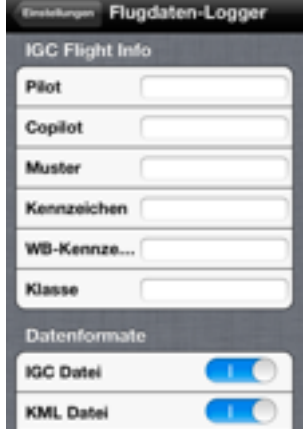

## Compatible File-Types

To import files, simply add them to the upper folder in the iGlide folder structure. Added files are automatically imported.

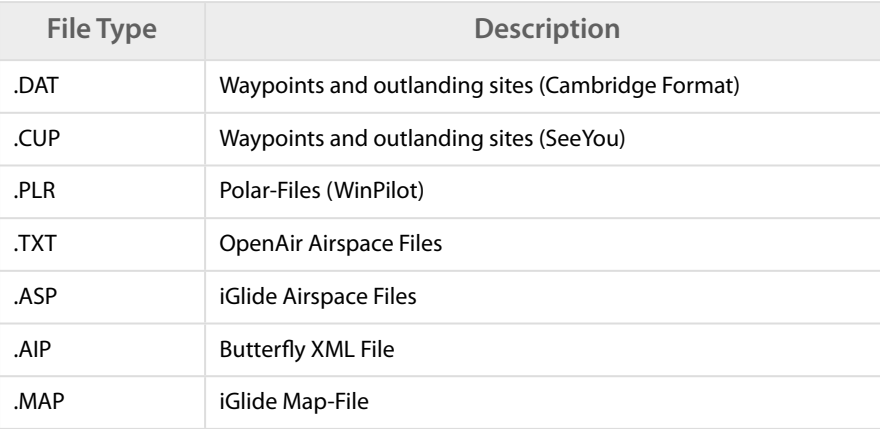